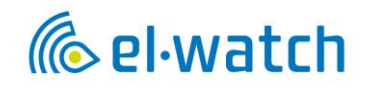

# Neuron THS

User Manual Driver App

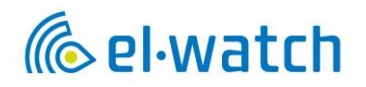

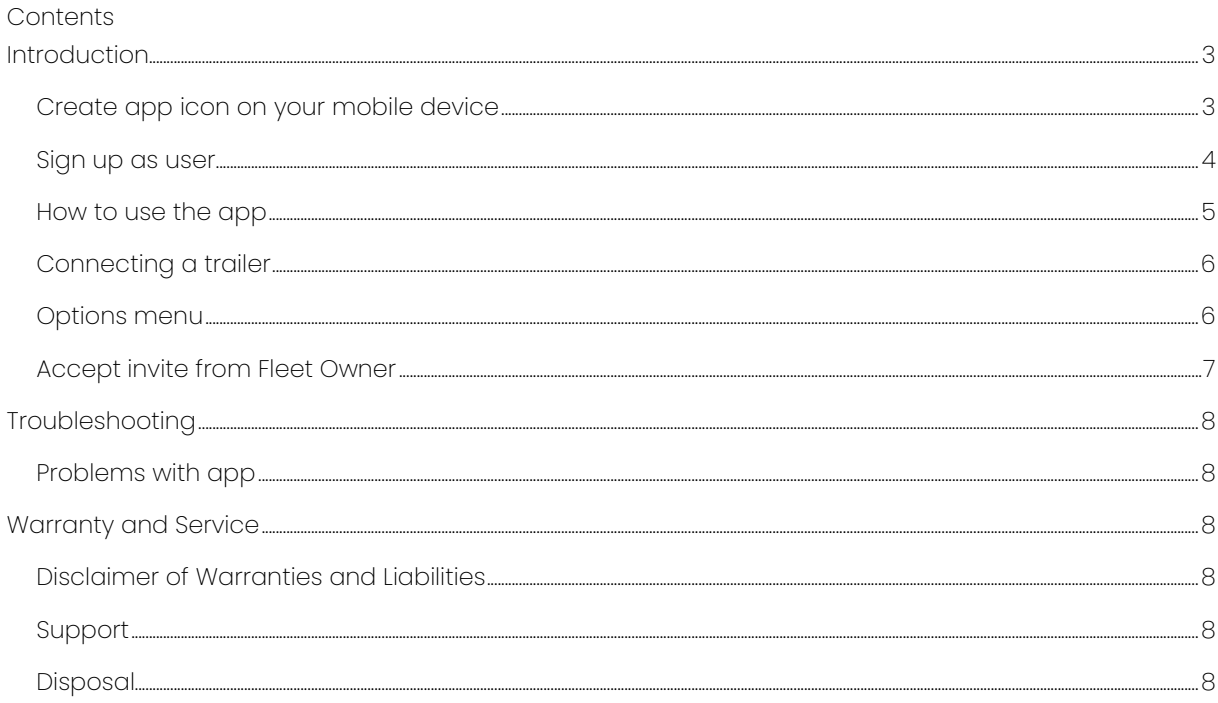

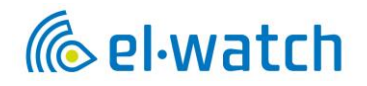

# <span id="page-2-0"></span>Introduction

The THS App is a Web App supporting all devices. To access the app, go to<https://neuronths.com/> in your web browser. Scan QR code below to access the web App.

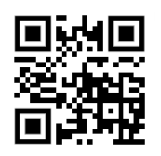

It is recommended that you use Google Chrome as browser to ensure that figures and features are presented correct. Press the browser menu and add the page to your home screen to create an app icon. Note: for iPhone you will need to use Safari to be able to create app icon on Home screen.

All screen shots in instruction are from smart phone and will appear different on PC screen

<span id="page-2-1"></span>Create app icon on your mobile device

## Android

- Launch "Chrome" app.
- Open the website or web page you want to pin to your home screen.
- Tap the menu icon (3 dots in upper right-hand corner) and tap Add to home screen.
- You'll be able to enter a name for the shortcut and then Chrome will add it to your home screen.

iPad or iPhone

- Launch Safari app. \*Please note that this does not work from the "Chrome" app.
- Enter the URL of the website you want to create a shortcut to. Tap Go.
- Tap the icon featuring a right-pointing arrow coming out of a box along the top of the Safari window to open a drop-down menu.
- Tap Add to Home Screen. The "Add to Home" dialog box will appear, with the icon that will be used for this website on the left side of the dialog box.
- Enter the name for the shortcut using the on-screen keyboard and tap Add. Safari will close automatically, and you will be taken to where the icon is located on your iPhone/iPad's desktop.

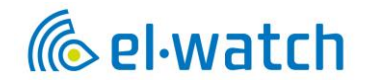

<span id="page-3-0"></span>Sign up as user

First time user needs to create a user account to access the THS App. Press Sign up and enter necessary information.

Select Create user and enter your email address and a password.

Here you should also select the Driver option as user type.

Share data with Volvo will only apply for Fleet Owners.

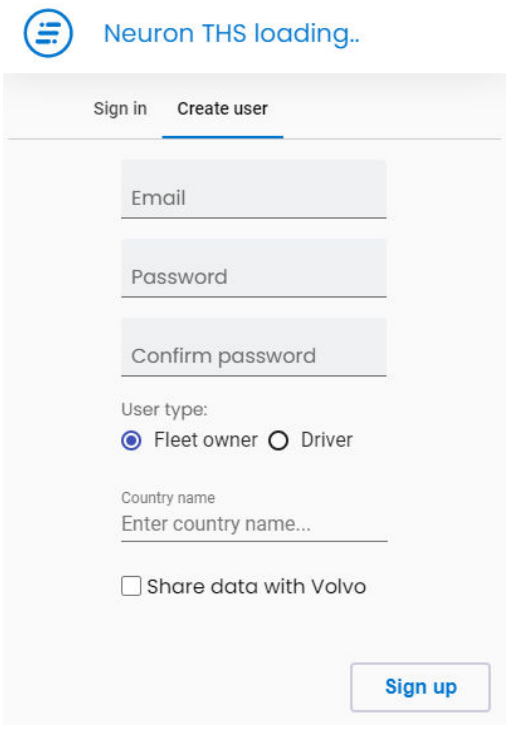

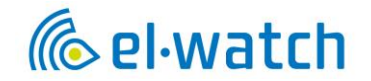

<span id="page-4-0"></span>How to use the app

To be able to monitor any trucks and trailer a Fleet Owner need to assign vehicles to you. This is done in the Fleet Owner app, and you will get an invite message in the Driver app that you have to accept.

After accepting the invite, you will see the vehicles that are assigned to you by a Fleet Owner.

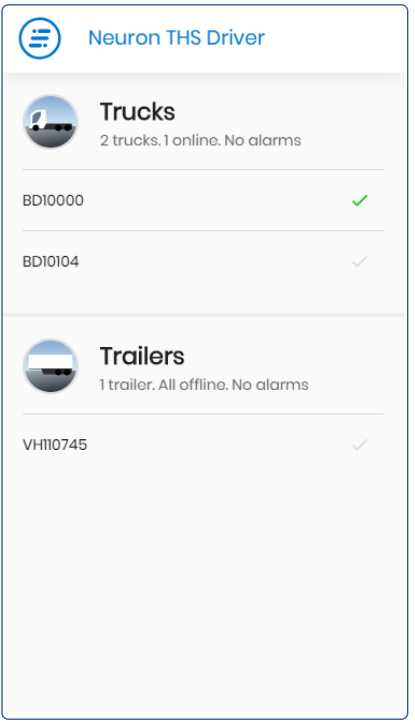

By pressing the registration number, you will get a detailed overview over the vehicle showing the pressure and temperature of each tyre. Pressing on the tyre icon gives even more information of serial number, signal strength and time of last measure.

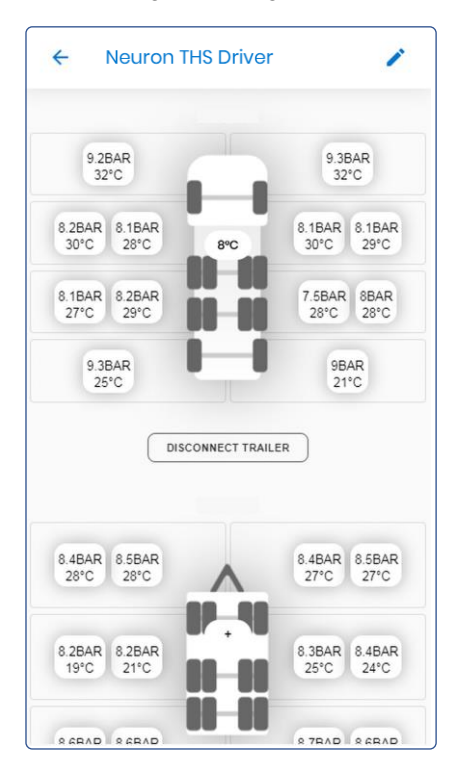

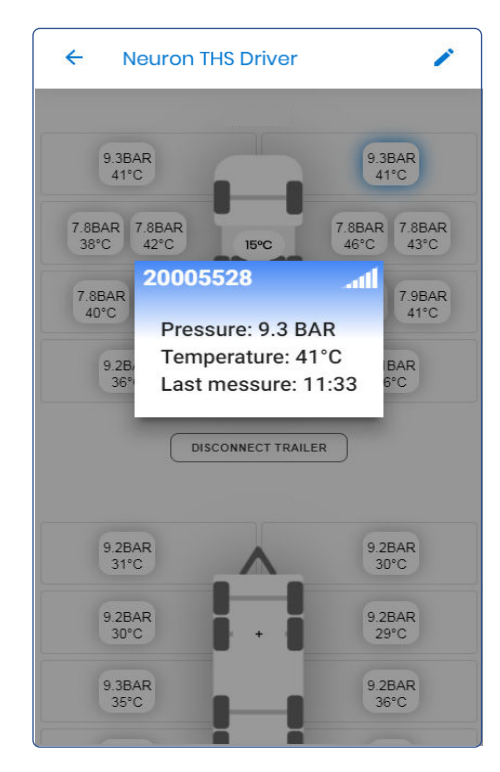

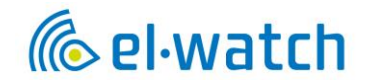

## <span id="page-5-0"></span>Connecting a trailer

Choose the truck you want to connect to a trailer in the vehicle list. Then by pressing the Connect Trailer button a list of available trailers will show and simply pressing the correct registration number will connect the trailer to the truck.

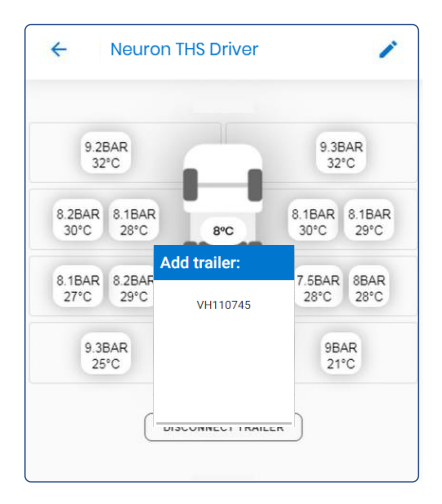

## <span id="page-5-1"></span>Options menu

By pressing the menu button in top left corner, you can enter the options menu. Here you can choose between PSI and Bar and choose how you will be alerted. App notification will work as regular push notification on your smart phone. Note that notifications need to be turned on in your browser settings to be able to get push alerts. App notification is not supported on iPhone.

Email alerts work independently of app notifications and can be sent to several addresses if desired. This is the recommended notification method. Note that the Fleet Owner needs to enable alerts to drivers in the Fleet Owner app Options menu for you to receive alerts.

Pressure alarm level is automatically calculated. In addition, there is a low-pressure alarm with a fixed threshold at 6 bars. Temperature level can be adjusted manually in the options menu (default 100°C)

You are also able to change the app language under Options.

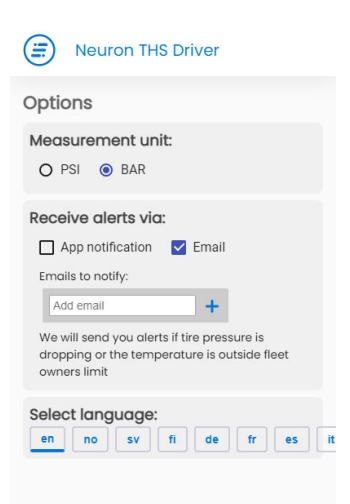

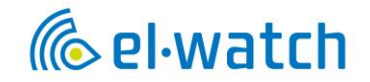

#### <span id="page-6-0"></span>Accept invite from Fleet Owner

If you are a driver for a Fleet Owner the Fleet Owner can assign some or all of his vehicles to your user account. This will enable you to monitor and get alerts from vehicles owned by other THS users. To be able to do this the Fleet Owner will have to send you an invite and you must accept the invite in your app before the Fleet Owner can assign vehicles to you. When an invite is sent, you will get a message in your app as shown below. Press the message button and accept the invite. You can be assigned vehicles from several Fleet Owners as long as you have received and accepted their invitation.

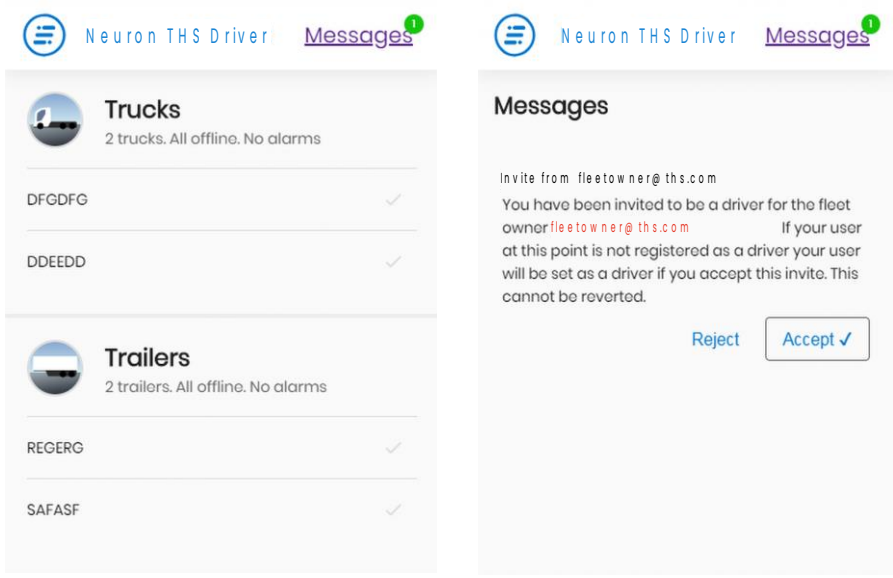

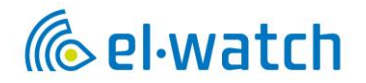

# <span id="page-7-0"></span>Troubleshooting

# <span id="page-7-1"></span>Problems with app

If you experience problems with the app, please delete your browser cache. On your PC press ctrl+F5. In the Chrome app on android

- On your Android phone or tablet, open the Chrome app.
- At the top right, tap More.
- Tap History. Clear browsing data.
- At the top, choose a time range. To delete everything, select All time.
- Next to "Cookies and site data" and "Cached images and files," check the boxes.
- Tap Clear data.

In the Chrome app on iPhone

- On your iPhone or iPad, open the Chrome app.
- At the bottom, tap More.
- Tap History. Clear browsing data.
- Make sure there's a check mark next to "Cookies, Site Data," and "Cached Images and Files."
- Tap Clear browsing data.

## <span id="page-7-2"></span>Warranty and Service

## <span id="page-7-3"></span>Disclaimer of Warranties and Liabilities

THS product warranty is for a period of 12 months from the date of purchase. It is the duty of the buyer of the product to check that the delivered item is in accordance with the order. Warranty repair, rectification or settlement shall be performed by El-Watch or approved partner. Our standard return form must be used. In all cases, liability is limited to the item's invoice value. El-Watch will not be liable for any direct or consequential damages or loss.

## <span id="page-7-4"></span>Support

If you have questions or are experiencing problems with your THS please contact your local Volvo Dealer who will assist you.

## <span id="page-7-5"></span>Disposal

The THS parts can be returned to your local Volvo Dealer for disposal.